# УТВЕРЖДАЮ

Руководитель ГЦИ СИ **АО** «НИЦПВ» А.Ю. Кузин 2015 г. 06 «ницпв»

# **ИНСТРУКЦИЯ**

# УСТАНОВКА ИЗМЕРЕНИЙ КРИТИЧЕСКИХ РАЗМЕРОВ ЭЛЕМЕНТОВ ФОТОШАБЛОНОВ MueTec 2010UV

# МЕТОДИКА ПОВЕРКИ

 $1.5.63454 - 16$ 

г. Москва 2015 г.

### 1 ВВЕДЕНИЕ

Настоящая методика распространяется на установку измерений критических размеров элементов фотошаблонов MueTec 2010UV (далее - Установка), и устанавливает метолы и средства ее первичной и периодической поверок.

Настоящая методика разработана в соответствии с РМГ 51-2002 «Документы на метолики поверки средств измерений. Основные положения».

При ознакомлении с методикой поверки необходимо дополнительно руководствоваться эксплуатационными документами и техническими описаниями на Установку, эталоны и средства измерений, применяемые при поверке Установки.

Интервал между поверками - 3 года.

### 2 ОПЕРАЦИИ ПОВЕРКИ

2.1 При проведении поверки выполняются операции, указанные в таблице 2.1. Таблина 2.1.

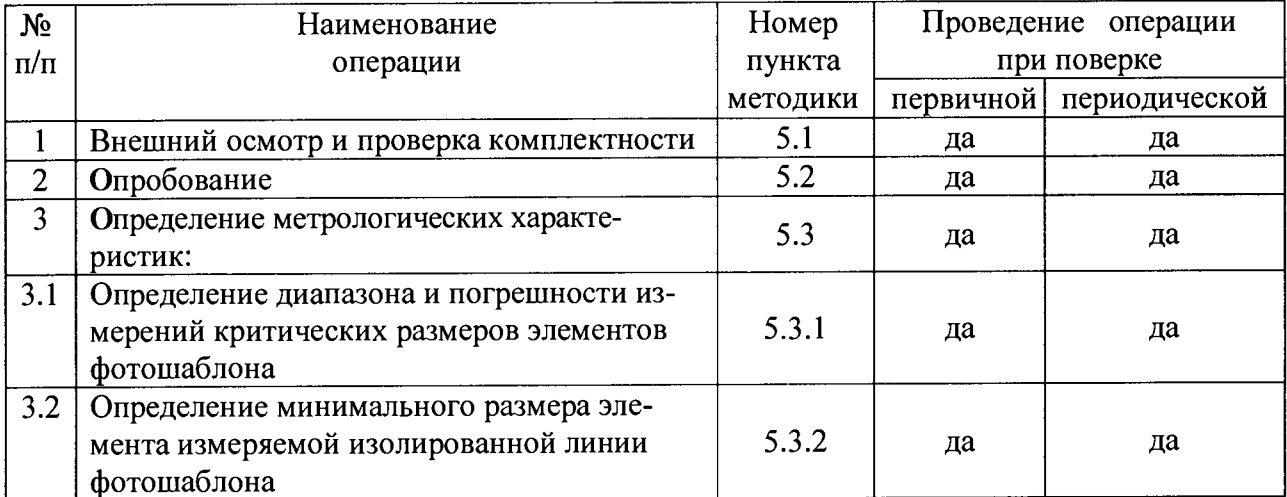

### 3 СРЕДСТВА ПОВЕРКИ

3.1 При проведении поверки должны применяться средства поверки, указанные в таблине 3.1.

 $ToG_{mung}$  3.1

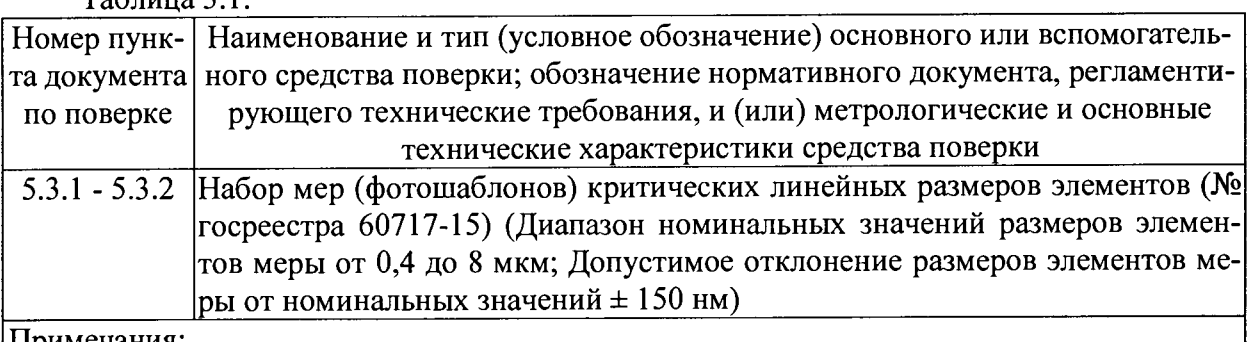

Примечания:

1 Вместо указанных в таблице средств поверки разрешается применять другие аналогичные меры с метрологическими характеристиками, удовлетворяющими предъявленным к ним требованиям при поверке Установки.

2 Все меры должны иметь действующие свидетельства о поверке.

## 4 УСЛОВИЯ ПОВЕРКИ И ПОДГОТОВКА К НЕЙ

4.1 При проведении поверки должны соблюдаться следующие условия Таблица 4.1.

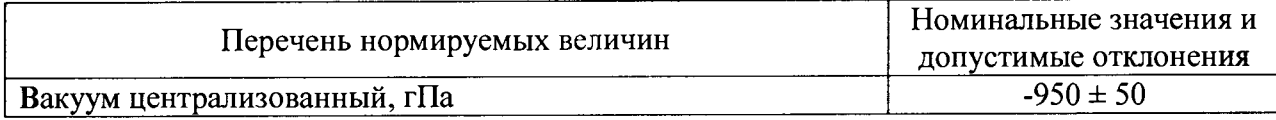

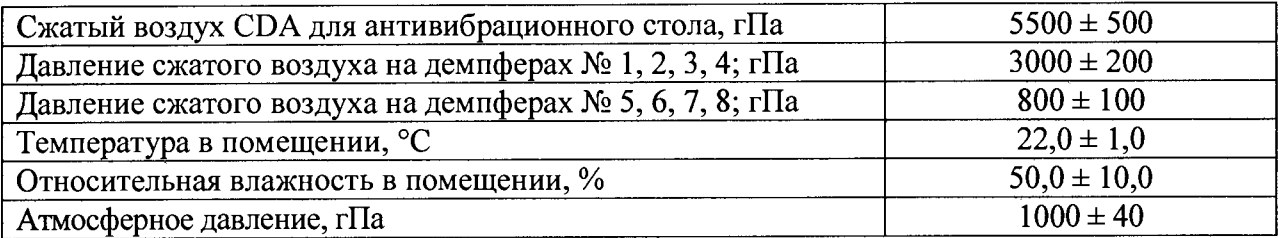

4.2 Требования безопасности

4.2.1 При проведении поверки должны быть соблюдены требования безопасности, предусмотренные «Правилами технической эксплуатации электроустановок потребителей», «Правилами техники безопасности при эксплуатации электроустановок потребителей», а также изложенные в руководстве по эксплуатации (РЭ) Установки, в документации на применяемые при поверке меры, средства измерений и вспомогательное оборудование.

4.2.2 К проведению поверки допускаются лица, имеющие квалификационное удостоверение по электробезопасности не ниже второй категории.

4.2.3 Запрещается работать на Установке, не подключенной к контуру заземления, со снятыми лицевыми и боковыми панелями.

4.2.4 При проведении поверки индикатор времени работы ртутно-ксеноновой лампы высокого давления не должен превышать рекомендованное время работы лампы (1000 ч).

4.2.5 В случае обнаружения неполадок в системе вакуумной магистрали работу прекратить, перекрыть магистраль.

4.2.6 В случае возникновения опасности использовать аварийный выключатель Emergency Off (ЕМО) Установки.

4.2.7 Запрещается оставлять Установку без наблюдения при выполнении поверочных процедур.

4.3 Подготовка к поверке

4.3.1 Перед проведением поверки Установки необходимо выполнить следующие подготовительные работы:

- подготовку Установки к работе должен осуществлять инженер-технолог. Контроль над фактическим состоянием Установки осуществляется при помощи трехцветного сигнального устройства. Обозначения цветовых сигналов устройства приведено в таблице 4.2;

- проверить стабильность показателей температуры и влажности в помещении, в которой располагается Установка, при помощи поверенных средств измерений. Климатические показатели должны быть стабильны в пределах, указанных допустимых значений таблицы 4.1, на протяжении всего времени проведения поверки Установки;

- провести калибровку Установки в режиме измерений критических размеров элементов фотошаблонов MueTec 2010UV (приложение А).

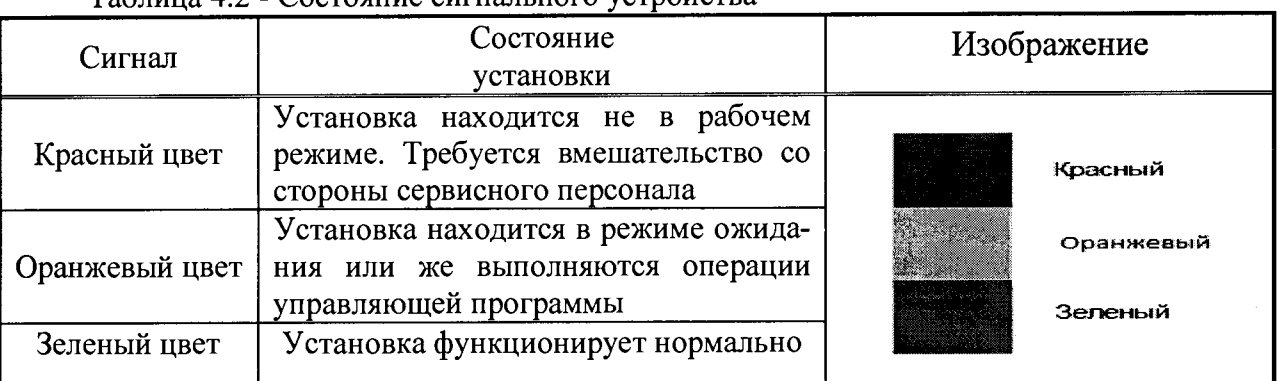

Таблица 4.2 - Состояние сигнального устройства

4.3.2 К проведению поверки допускаются лица:

- прошедшие обучение и имеющие соответствующую профессиональную подготовку (аттестованные в соответствии с ПР 50.2.012-94 «ГСЙ. Порядок аттестации поверителей средств измерений»);

- изучившие методику поверки и РЭ «Установка измерений критических размеров элементов фотошаблонов MueTec 2010UV».

## 5 ПРОВЕДЕНИЕ ПОВЕРКИ

5.1 Внешний осмотр и проверка комплектности

5.1.1 При проведении внешнего осмотра и проверке комплектности должно быть установлено соответствие Установки требованиям, приведенным в таблице 5.1 и п. 5.1.2.  $T_0$ 6 $\pi$ uuo 51

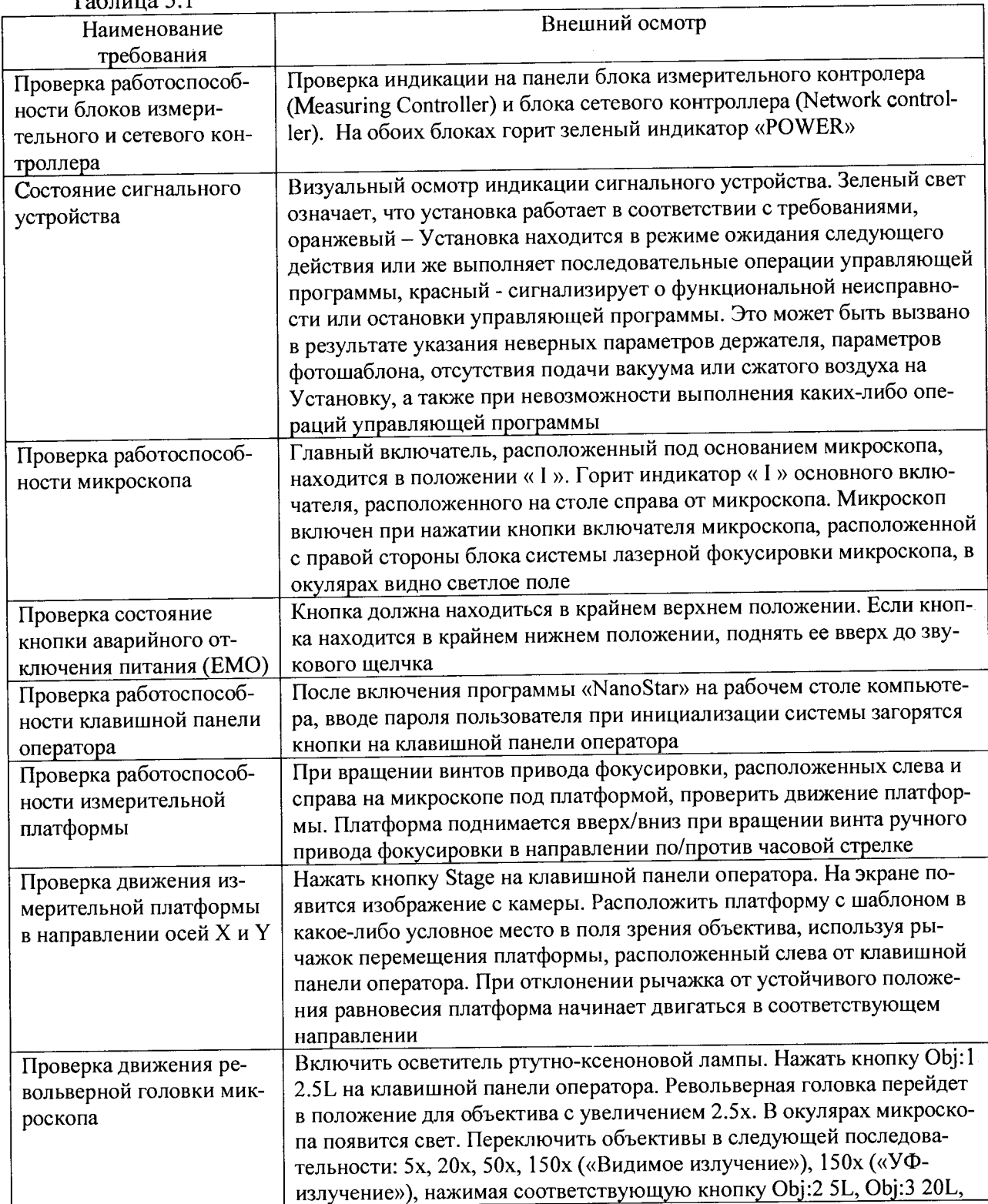

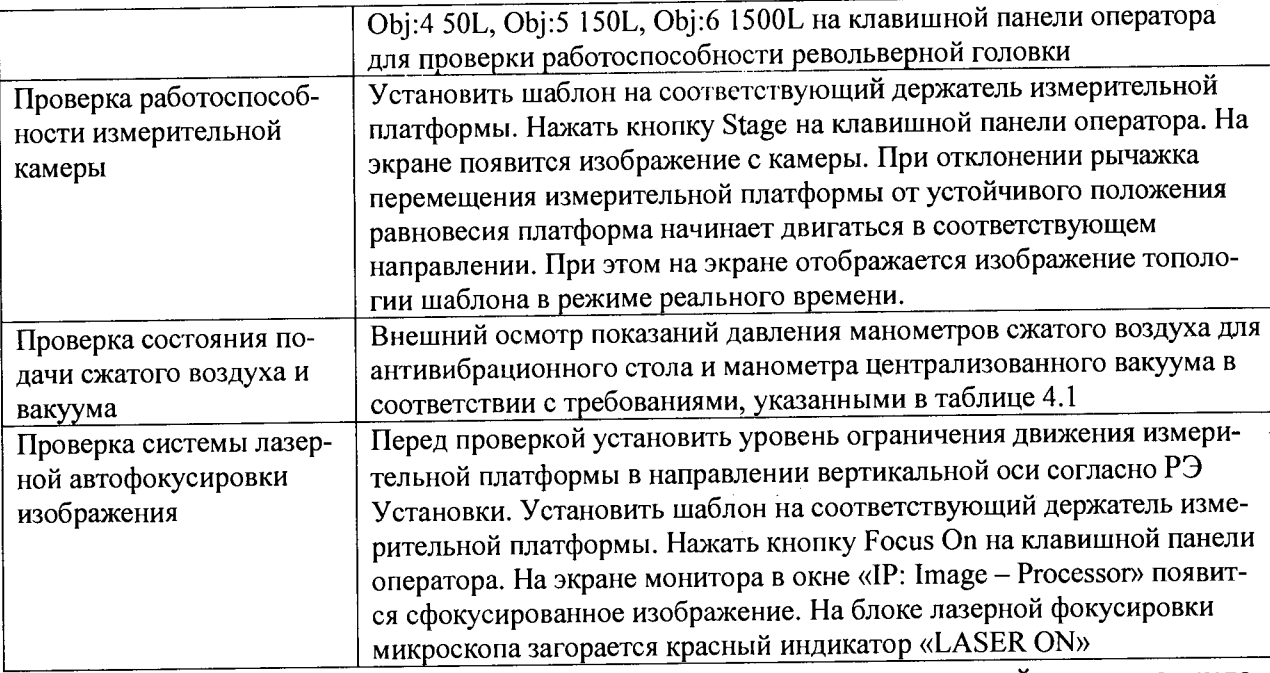

5.1.2 Проверить наличие товарного знака изготовителя, порядковый номер, год изготовления. Комплектность Установки должна соответствовать комплектности, указанной в эксплуатационной документации на нее (паспорте, РЭ).

5.1.3 Провести проверку защиты программного обеспечения Установки на соответствие контрольным суммам исполняемого кода.

5.1.4 Результаты внешнего осмотра и проверку комплектности Установки считать положительными, если выполняются все выше перечисленные требования.

5.2 Опробование

5.2.1 При опробовании Установки проверяется ее общая работоспособность.

5.2.2 На рабочем столе ПЭВМ нажать на иконку программного обеспечения Установки «NanoStar», при этом откроется активное окно управления Установкой.

5.2.3 Проверить работоспособность Установки, органов управления всех составных частей Установки (таблица 5.1) в соответствии с РЭ.

5.2.4 Если при запуске Установки после проведения инициализации системы на экране ПЭВМ имеется сообщение о готовности Установки, то результаты опробования считать положительными, и Установка допускается к дальнейшей поверке.

## **53 Определение метрологических характеристик**

Для определения метрологических характеристик Установки согласно РЭ на Установку и Приложений к настоящей методике соответствующие меры помещаются на измерительную платформу Установки.

Определение метрологических характеристик Установки выполняется в направлении осей X и Y в режимах «Видимое излучение» и «УФ-излучение».

При проведении поверки используется измерительный объектив с увеличением 150х.

## **5.3.1 Определение диапазона и погрешности измерений критических размеров элементов фотошаблона**

Определение диапазона и погрешности измерений критических размеров элементов фотошаблона выполнять методом прямых измерений с помощью меры (фотошаблона) критических линейных размеров элементов фотошаблонов.

Порядок выполнения:

5.3.1.1 Процедура измерений выполняется согласно Приложению Б (п. Б.1 - Б.27).

5.3.1.2 Провести измерения критических размеров элементов Установкой для фотошаблона (152,4×152,4×6,35) мм в диапазоне (от 0,8 до 8,0) мкм в режиме «Видимое излучение» и (от 0,5 до 8,0) мкм в режиме «УФ-излучение».

5.3.1.3 Для обработки результатов измерений диапазона и погрешности измерений критических размеров элементов фотошаблона в направлении осей X и Y воспользоваться Приложением В «Обработка результатов измерений»:

- п. В.6 - В.7 - для режима «Видимое излучение»;

- п. В.8 - В.9 - для режима «УФ-излучение».

5.3.1.4 Погрешность измерений (среднеквадратическое значение погрешности измерений) критических размеров элементов фотошаблона определяется как максимальное значение

$$
\sigma=3*\sqrt{(1/(n-1)\cdot \Sigma(x_i-x_{cp})^2)},
$$

вычисленное по результатам измерений критических размеров элементов меры номиналами (0.8, 1.1, 2.2, 4.6, 8.0) мкм (для режима «Видимое излучение») и элементов номиналами (0.5, 1.1, 2.2, 4.6, 8.0) мкм (для режима «УФ-излучение»), расположенных в направлении осей X и Y. Каждый из представленных элементов должен быть измерен 20 раз с использованием измерительного объектива с увеличением 15 Ох. Общее количество измерений - 400.

5.3.1.5 Результаты измерений занести в таблицу 5.3.1.

 $T_2$ блица 5.3.1

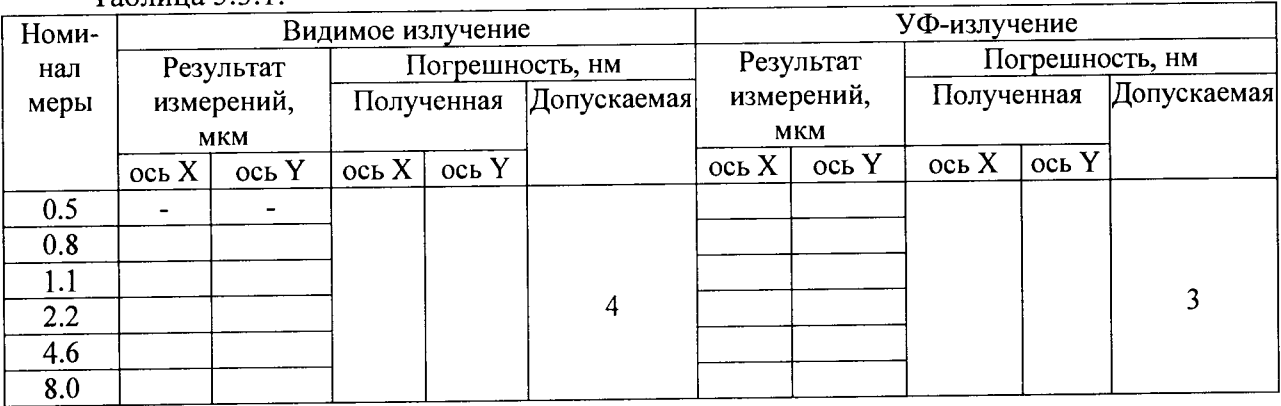

5.3.1.6 Результаты поверки считать положительными, если значения погрешности измерений критических размеров элементов фотошаблона во всем диапазоне находятся в пределах, приведенных в таблице 5.3.1.

# **5.3.2 Определение минимального размера элемента измеряемой изолированной линии фотошаблона ^**

Определение минимального размера элемента измеряемой изолированной линии фотошаблона при измерениях критических размеров выполнять методом прямых измерений с помощью меры (фотошаблона) для калибровки критических размеров.

Порядок выполнения:

5.3.2.1 Процедура измерений выполняется согласно Приложению Г.

- 5.3.2.2 Результаты измерений занести в таблицу 5.3.2.
- Таблина 5.3.2.

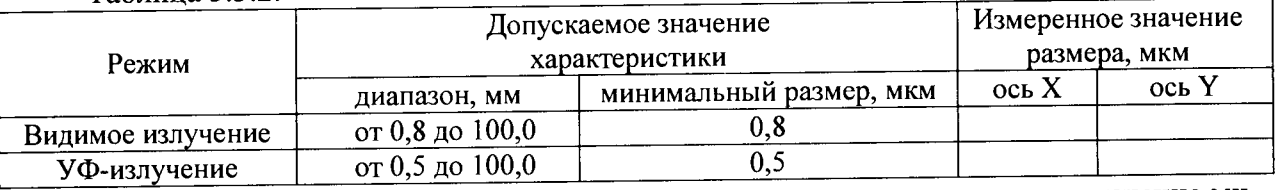

5.3.2.3 Результаты поверки считать положительными, если измеренное значение минимального размера элемента измеряемой изолированной линии фотошаблона не превышает своего допускаемого значения, приведенного в таблице 5.3.2.

## **6 ОФОРМЛЕНИЕ РЕЗУЛЬТАТОВ ПОВЕРКИ**

6.1 Результаты поверки оформляются протоколом. Протокол хранится в организации, проводившей проверку.

6.2 Установка, удовлетворяющая требованиям настоящей методики, считается годной для применения. Положительные результаты поверки оформляются свидетельством о поверке установленной формы.

6.3 При отрицательных результатах поверки применение Установки запрещается и выдаётся извещение о его непригодности.

Ведущий научный сотрудник<br>ГЦИ СИ АО «НИЦПВ»

Делу) И.С. Теплинский

19.06.2015 г.

#### Приложение А

# Калибровка Установки в режиме измерений критических размеров

А.1 Калибровка Установки в режиме измерений критических размеров на Установке проводится перед определением метрологических характеристик. Данной процедуре предшествует проверка работоспособности рабочих узлов Установки в соответствии с п. п. 5.1 и 5.2 настоящей методики.

А.2 Нажать кнопку программы «NanoStar» на рабочем столе компьютера. Указать пароль пользователя и провести инициализацию системы.

А.З По окончанию инициализации системы в программе «NanoStar» выбрать диалоговое окно «Tasks», затем выбрать вкладку «АП», затем пиктограмму «Macro».

А.4 В появившемся диалоговом окне «Macro» в меню «File» выбрать «Ореп».

А.5 В появившемся диалоговом окне «Macro: File open» в разделе «Drives» выбрать локальный диск «С:». В разделе «Directories» выбрать папку «Muster», расположенную на локальном диске «С:».  $\blacksquare$ 

А.6 Выбрать в левом поле диалогового окна «Macro: File open» файл управляющей программы «CD-Calibration.mac». Нажать «ОК». Произойдет автоматическая загрузка файла управляющей программы в диалоговом окне «Macro».

А.7 В диалоговом окне «Macro» нажать «ЕХЕС».

А.8 В появившемся диалоговом окне «Hint» нажать «ОК» для запуска управляющей программы по проведению процедуры калибровки критических размеров.

А.9 В появившемся диалоговом окне «Docu» нажать кнопку «F2: Mask Loading». В случае появления диалогового окна «Holder unload» нажать «ОК» для подтверждения того, что на измерительной платформе еще не произведена загрузка держателя.

А. 10 Установить держатель на измерительную платформу Установки.

А. 11 Установить меру (фотошаблон) критических линейных размеров элементов на держатель маскирующим слоем наверх, символьной маркировкой к себе. В появившемся диалоговом окне «Question» нажать «YES», подтверждая, что шаблон расположен на держателе в нулевой ориентации.

А.12 В появившемся диалоговом окне «Substrate holder» выбрать типоразмер шаблона и нажать кнопку «ОК». Держатель будет автоматически зафиксирован на измерительной платформе. В случае появления диалогового окна «Stage» с сообщением «Docking system not in LOAD position» нажать кнопку «Retry» для повтора процедуры загрузки.

А. 13 При появлении диалогового окна «Change holder» нажать кнопку «YES» для подтверждения того, что требуемый шаблон расположен на держателе.

А. 14 При появлении диалогового окна «Error on Limit switch» нажать «ОК» и установить уровень ограничения движения измерительной платформы в направлении вертикальной оси согласно РЭ Установки. После установки уровня ограничения движения платформы произойдет автоматическое измерение плоскостности шаблона.

А. 15 В диалоговом окне «Docu» нажать кнопку «F3: Mask aligning». В появившемся диалоговом окне «Mask Orientation» выбрать опцию «0 degrees», соответствующую нулевой ориентации шаблона на держателе. Нажать «ОК».

А. 16 В появившемся диалоговом окне «Hint» нажать кнопку «ОК» для запуска автоматической процедуры выравнивания шаблона. По окончанию процедуры выравнивания появится диалоговое окно «Hint» с сообщением «Aligning is completed». Нажать «ОК» для подтверждения.

А. 17 В диалоговом окне «Docu» нажать кнопку «F4: Measuring X/Y ("0" and "90" degrees rotation)».

А. 18 В появившемся диалоговом окне «Question» нажать «YES» для подтверждения того, что шаблон находится в нулевой ориентации на держателе.

А. 19 В появившемся диалоговом окне «Question» нажать «YES» для подтверждения успешного выполнения процедуры выравнивания.

А.20 В появившемся диалоговом окне «Illumination mode» выбрать опцию «Visual Transfer», соответствующую режиму «Видимое излучение». Нажать «ОК».

А.21 В появившемся диалоговом окне «Focus mode» выбрать опцию «Measure with LFS», соответствующую режиму фокусировки изображения с использованием системы лазерной автофокусировки LFS. Нажать «ОК».

А.22 В появившемся диалоговом окне «Cell Selecting» выбрать опцию *«С»,* соответствующую положению центральной группы элементов на шаблоне. Нажать «ОК». Измерительная платформа автоматически переместится в центральное положение на шаблоне.

А.23 В появившемся диалоговом окне «Measure passes» ввести количество измерений каждого элемента в массиве равное 10. Нажать «ОК». Начнется автоматическая процедура измерений критических размеров элементов шаблона с целью определения коэффициентов калибровки.

А.24 По окончанию измерения критических размеров элементов на шаблоне при нулевой ориентации шаблона на держателе появится диалоговое окно «Hint» с сообщением «Reload Mask for "90" degrees rotation». Нажать «ОК».

A.25 В появившемся диалоговом окне «Holder Unload» нажать «YES» для проведения процедуры выгрузки шаблона.

А.26 В появившемся диалоговом окне «Holder Unload» нажать «ОК» для выгрузки шаблона.

А.27 Установить меру на держатель маскирующим слоем наверх, символьной маркировкой справа, повернув фотошаблон тем самым на 90° в направлении против часовой стрелки.

А.28 В появившемся диалоговом окне «Hint» нажать «ОК» для подтверждения того, что шаблон установлен на держатель в положении 90°.

А.29 Выполнить последовательно пп. А. 12, А. 13.

А.30 В появившемся диалоговом окне «Hint» нажать кнопку «ОК» для запуска автоматической процедуры выравнивания шаблона. По выравнивания будет автоматически продолжена процедура измерений критических размеров элементов шаблона с целью определения коэффициентов калибровки. По окончанию измерений появится диалоговое окно «Hint» с сообщением «Measuring is finished». Нажать «ОК» для завершения процедуры калибровки критических размеров на установке в режиме «Видимое излучение».

А.31 В диалоговом окне «Docu» нажать кнопку «F6: Calibration *XJY».* Появится диалоговое окно «CD-Cal» с результатами вычислений коэффициентов калибровки критических размеров. Файл калибровки с поправочными коэффициентами для режима освещения «Видимое излучение» сохранен в папке «C:\ICdCal\LFS\Original».

А.З2 Закрыть диалоговое окно «CD-Cal».

А.ЗЗ В диалоговом окне «Docu» нажать кнопку «F7: Mask Unloading».

А .34 В появившемся диалоговом окне «Holder Unload» нажать «ОК» для выгрузки шаблона.

А.З5 Для проведения процедуры калибровки критических размеров на установке в режиме «УФ-излучение» выполнить последовательно пп. А.9-А.19. В появившемся диалоговом окне «Illumination mode» выбрать опцию «UV Transfer», соответствующую режиму «УФ-излучение» и подтвердить, нажав «ОК». Затем выполнить последовательно пп. А.21-А.29. В появившемся диалоговом окне «Hint» нажать кнопку «ОК» для автоматического запуска процедур выравнивания шаблона и измерения критических размеров

элементов. По окончанию измерений появится диалоговое окно «Hint» с сообщением «Measuring is finished». Нажать «ОК» для завершения процедуры калибровки критических размеров на установке в режиме «УФ-излучение».

В диалоговом окне «Docu» нажать кнопку «F6: Calibration Х/Y». Появится диалоговое окно «CD-Cal» с результатами вычислений коэффициентов калибровки критических размеров. Файл калибровки с поправочными коэффициентами для режима освещения «УФ-излучение» сохранен в папке «C:\lCdCal\LFS\Original».

А.36 Выполнить последовательно пп. А.32 - А.34.

А.37 Закрыть диалоговое окно «Docu».

#### Приложение Б

Технологический процесс определения (контроля) метрологических характеристик

Б.1 Проведение измерений на Установке в целях определения метрологических характеристик осуществляется после калибровки Установки в режиме измерений критических размеров.

Б.2 В программе «NanoStar» выбрать диалоговое окно «Tasks», затем выбрать вкладку «А11», затем пиктограмму «Macro».

Б.З В появившемся диалоговом окне «Macro» в меню «File» выбрать «Ореп».

Б.4 В появившемся диалоговом окне «Macro: File open» в разделе «Drives» выбрать локальный диск «С:». В разделе «Directories» выбрать папку «Muster», расположенную на локальном диске «С:». <sup>^</sup>

Б.5 Выбрать в левом поле диалогового окна «Macro: File open» файл управляющей программы «МиеТес 2010 UV\_Muster.mac». Нажать «ОК». Произойдет автоматическая загрузка файла управляющей программы в диалоговом окне «Macro».

Б.6 В диалоговом окне «Macro» нажать «ЕХЕС». В появившемся диалоговом окне «Hint» нажать «ОК».

Б.7 В появившемся диалоговом окне «Docu» нажать кнопку «F2: Mask Loading».

Б.8 Установить держатель на измерительную платформу Установки.

Б.9 Установить меру (фотошаблон) критических линейных размеров элементов на держатель маскирующим слоем сверху символьной маркировкой к себе. В появившемся диалоговом окне «Question» нажать «YES», подтверждая, что шаблон расположен на держателе в нулевой ориентации.

Б. 10 В появившемся диалоговом окне «Substrate holder» выбрать типоразмер шаблона и нажать кнопку «ОК». Держатель будет автоматически зафиксирован на измерительной платформе. В случае появления диалогового окна «Stage» с сообщением «Docking system not in LOAD position» нажать кнопку «Retry» для повтора процедуры загрузки.

Б.11 При появлении диалогового окна «Change holder» нажать кнопку «YES» для подтверждения того, что требуемый шаблон расположен на держателе.

Б. 12 При появлении диалогового окна «Error on Limit switch» нажать «ОК» и установить уровень ограничения движения измерительной платформы в направлении вертикальной оси согласно РЭ Установки. После установки уровня ограничения движения платформы произойдет автоматическое измерение плоскостности шаблона.

Б. 13 В диалоговом окне «Docu» нажать кнопку «F3: Mask aligning». В появившемся диалоговом окне «Mask Orientation» выбрать опцию «0 degrees», соответствующую нулевой ориентации шаблона на держателе. Нажать «ОК».

Б. 14 В появившемся диалоговом окне «Hint» нажать кнопку «ОК» для запуска автоматической процедуры выравнивания шаблона. По окончанию процедуры выравнивания появится диалоговое окно «Hint» с сообщением «Aligning is completed». Нажать «ОК» для подтверждения.

Б. 15 В диалоговом окне «Docu» нажать кнопку «F4: Measuring».

Б.16 В появившемся диалоговом окне «Question» нажать «YES» для подтверждения того, что шаблон находится в нулевой ориентации на держателе.

Б. 17 В появившемся диалоговом окне «Question» нажать «YES» для подтверждения успешного выполнения процедуры выравнивания.

Б. 18 В появившемся диалоговом окне «Illumination mode» выбрать опцию «Visual Transfer», соответствующую режиму «Видимое излучение». Нажать «ОК».

Б. 19 В появившемся диалоговом окне «Focus mode» выбрать опцию «Measure with LFS», соответствующую режиму фокусировки изображения с использованием системы лазерной автофокусировки LFS. Нажать «ОК».

Б.20 В появившемся диалоговом окне «Cell Selecting» выбрать опцию «С», соответствующую положению центральной группы элементов на шаблоне. Нажать «ОК». Измерительная платформа автоматически переместится в центральное положение на шаблоне.

Б.21 В появившемся диалоговом окне «Measure passes» ввести количество измерений каждого элемента в массиве равное 20. Нажать «ОК». Начнется автоматическая процедура измерений критических размеров элементов шаблона с целью определения метрологических характеристик п.З Таблицы 1.1 для режима «Видимое излучение». По окончанию процедуры измерений появится диалоговое окно «Hint» с сообщением «Measuring is finished». Нажать «ОК» для подтверждения.

Б.22 В диалоговом окне «Docu» нажать кнопку «F6: Protocol». Будет автоматически сформирован протокол с результатами измерений критических размеров элементов шаблона в режиме «Видимое излучение» в папке «C:\Muster» под именем «Visable Light Measurements.pcx».

Б.23 В диалоговом окне «Docu» нажать кнопку «F7: Mask Unloading».

Б.24 В появившемся диалоговом окне «Holder Unload» нажать «ОК» для выгрузки шаблона. . .

Б.25 Выполнить последовательно пп. Б.7-Б.17. В диалоговом окне «Illumination mode» выбрать опцию «UV Transfer», соответствующую режиму «УФ-излучение на просвет» и нажать «ОК». Затем выполнить последовательно пп. Б. 19, Б.20. ^

В появившемся диалоговом окне «Measure passes» ввести количество измерений каждого элемента в массиве равное 20. Нажать «ОК». Начнется автоматическая процедура измерений критических размеров элементов шаблона с целью определения метрологических характеристик п.З Таблицы 1.1 для режима «УФ-излучение». По окончанию процедуры измерений появится диалоговое окно «Hint» с сообщением «Measuring is finished». Нажать «ОК» для подтверждения. В диалоговом окне «Docu» нажать кнопку «F6: Protocol». Будет автоматически сформирован протокол с результатами измерений критических размеров элементов шаблона в режиме «УФ-излучение» в папке «C:\Muster» под именем «UV Light Measurements.pcx»

Б.26 Выполнить последовательно п.п. Б.23, Б24.

Б.27 Закрыть диалоговое окно «Docu».

#### Приложение В Обработка результатов измерений

В.1 Результаты измерений критических размеров элементов на шаблоне обрабатываются автоматически с помощью программного обеспечения «NanoStar». По окончанию выполнения управляющей программы «МиеТес 2010 UV Muster.mac» формируются два протокола с результатами измерений критических размеров элементов шаблона в режимах «Видимое излучение» и «УФ-излучение» в папке «C:\Muster» под именами «Visable Light Measurements.pcx» и «UV Light Measurements.pcx» соответственно.

Каждый протокол содержит информацию о времени составления протокола, наименовании установки с серийным номером (s/n), наименовании измеряемого шаблона (Mask Name), его идентификационном номере (Mask ID) и типоразмере (Mask Size ID), количе-

стве измерений в расчете на один элемент (Number of measure passes), режиме освещения и фокусировки (Illumination mode, Focus mode), а также информацию об используемом при измерениях файле калибровки критических размеров (Calibration File) с указанием полного пути его расположения на жестком диске ЭВМ Установки.

В разделах «Measuring CD-X» и «Measuring CD-Y» протокола измерений представлены результаты измерений критических размеров (единицы измерений - микроны). В графе «Nominal» указано номинальное значение линейного элемента на шаблоне; «Certified» величина критического размера соответствующего элемента, указанного в Сертификате на меру. Графы «Mean», «Min», «Max» соответствуют среднему арифметическому, минимальному и максимальному значению величины критического размера соответственно. Значение «Range» определяется как разность между значениями «Min» и «Max», взятое по абсолютной величине. Величина «3 Sigma» представляет собой трехкратное среднеквадратическое (стандартное) отклонение и определяется согласно следующей формуле:

$$
\sigma = 3 * \sqrt{(1/(n-1) \cdot \Sigma (x_i - x_{cp})^2)},
$$

В.2 Значение «3 Sigma» в разделе «Measuring CD-X» в протоколе измерений «Visable Light Measurements.pcx» соответствует повторяемости (сходимости) результатов измерения критического размера элемента на шаблоне номиналом «Nominal» в направлении оси Х в режиме «Видимое излучение».

В.3 Значение «3 Sigma» в разделе «Measuring CD-Y» в протоколе измерений «Visable Light Measurements.pcx» соответствует повторяемости (сходимости) результатов измерения критического размера элемента на шаблоне номиналом «Nominal» в направлении оси Y в режиме «Видимое излучение».

В.4 Значение «3 Sigma» в разделе «Measuring CD-X» в протоколе измерений «UV Light Measurements.pcx» соответствует повторяемости (сходимости) результатов измерения критического размера элемента на шаблоне номиналом «Nominal» в направлении оси Х в режиме «УФ-излучение».

В.5 Значение «3 Sigma» в разделе «Measuring CD-Y» в протоколе измерений «UV Light Measurements.pcx» соответствует повторяемости (сходимости) результатов измерения критического размера элемента на шаблоне номиналом «Nominal» в направлении оси Y в режиме «УФ-излучение».

В.6 Повторяемость (сходимость) результатов измерений критических размеров элементов шаблона и погрешность измерений критических размеров элементов шаблона в направлении оси Х в режиме «Видимое излучение» определяется как максимальное среди значений «3 Sigma», представленных в разделе «Measuring CD-X» протокола измерений «Visable Light Measurements.pcx».

В.7 Повторяемость (сходимость) результатов измерений критических размеров элементов шаблона и погрешность измерений критических размеров элементов шаблона в направлении оси Y в режиме «Видимое излучение» определяется как максимальное среди значений «3 Sigma», представленных в разделе «Measuring CD-Y» протокола измерений «Visable Light Measurements.pcx».

В.8 Повторяемость (сходимость) результатов измерений критических размеров элементов шаблона и погрешность измерений критических размеров элементов шаблона в направлении оси Х в режиме «УФ-излучение» определяется как максимальное среди значений «3 Sigma», представленных в разделе «Measuring CD-X» протокола измерений «UV Light Measurements.pcx».

Повторяемость (сходимость) результатов измерений критических размеров **B.9** элементов шаблона и погрешность измерений критических размеров элементов шаблона в направлении оси Y в режиме «УФ-излучение» определяется как максимальное среди значений «3 Sigma», представленных в разделе «Measuring CD-Y» протокола измерений «UV Light Measurements.pcx».

#### Приложение Г

## Измерение элемента изолированной линии шаблона

Г.1 Перед измерением элемента изолированной линии шаблона на Установке должна быть проведена калибровка Установки в режиме измерений критических размеров (приложение А).

Г.2 Установить шаблон на соответствующий типоразмеру держатель и провести загрузку.

Г.З Выравнивание измеряемого элемента параллельно осям координат.

Г.3.1 Перейти на объектив 50х используя клавишную панель оператора.

Г.З.2 Нажать кнопку Lamp Dwlt на клавишной панели оператора. На экране монитора в окне «IP: Image - Processor» появится мерцающая диагональная линия. По окончании мерцания диагональной линии устанавливается оптимальное освещение изображения.

Г.3.3 Расположить центр поля зрения объектива (перекрестие) на вертикальном протяженном линейном элементе топологии шаблона.

Г.З .4 Нажать кнопку «Alfa» в окне «Tasks».

Г.З.5 Отметить флаговую кнопку «left to right» окна «Alfa».

Г.З.6 Щелкнуть левой кнопкой мыши на кнопке «ROI» окна «Alfa». В окне «IP: Image-Processor» появится перекрестье.

Г.З.7 Нажать кнопку Focus On на клавишной панели оператора. На экране монитора в окне «IP: Image - Processor» появится фокусированное изображение. На блоке лазерной фокусировки микроскопа загорается красный индикатор «LASER ON».

Г.З.8 Отметить точку для левого верхнего края прямоугольной области, внутри которой будет располагаться левый край элемента, установив перекрестье слева от левого края элемента и щелкнуть левой кнопкой мыши.

Г.3.9 Отметить точку для правого нижнего края прямоугольной области, внутри которой будет располагаться левый край элемента, установив перекрестье правее от границы правого края элемента и щелкнуть левой кнопкой мыши. В окне «IP: Image-Processor» появляется прямоугольник розового цвета, охватывающий область границы левого края линейного элемента вдоль которой необходимо произвести выравнивание системы координат.

Г.З. 10 Щелкнуть левой кнопкой мыши на кнопке «Alignment» окна «Alfa». Левый край измеряемого элемента автоматически выставляется параллельно вертикальной оси координат.

Г.3.11 Нажать <Esc> на компьютерной клавиатуре для выхода в главное меню программы «NanoStar».

Г.4 Процедура установки режима измерений.

Г.4.1 Щелкнуть левой кнопкой мыши на вкладке «Focus» диалогового окна «CD — Meas». Выбрать в выпадающем меню способ фокусировки, щелкнув левой кнопкой мыши по строке «Measure with LFS». Рядом с выбранной строкой появляется галочка. Выпадающее меню закроется.

Г.4.2 В поле «Threshold» диалогового окна «CD - Meas» ввести значение «33», в поле «Direction» отметить «CD-Auto».

Г.5 Перейти в режим «просвет» нажать кнопку Trans OFF на клавишной панели оператора. Кнопка поменяет цвет индикации с красного на зеленый и сменит наименование на Trans ON.

Г.6 Активизация калибровочного файла.

Г6.1 Щелкнуть левой кнопкой мыши на «CD-Cal» в окне «Tasks». Открывается окно «CD-Cal».

Г6.2 Выбрать в окне меню «File» и далее в подменю выбрать «Ореп». Открывается окно «CD - Cal: File Open».

Г6.3 В папке «C:\lCdCal\LFS\Original» выбрать файл калибровки с расширением «\*.cde». Щелкнуть по выбранному файлу левой кнопкой мыши.

Г6.4 Щелкнуть левой кнопкой мыши «ОК». В строке ввода в окне «CD - Са1» появилось название выбранного калибровочного файла.

Г6.5 Отметить кнопку «Active» напротив строки ввода в окне «CD - Cal».

Г6.6 Свернуть окно «CD - Cal». На панели окна «IP: Image-Processor» отобразится название активированного калибровочного файла.

Г.7 Проведение измерений элемента изолированной линии шаблона.

Г7.1 Установить объектив, нажимая соответствующую кнопку Obj:5 150L (для проведения измерений в режиме «Видимое излучение») или Obj:6 1500L (для проведения измерений в режиме «УФ-излучение», осветитель ртутно-ксеноновой лампы должен быть включен) на клавишной панели оператора.

Г7.2 Перевести поле изображения экрана монитора на элемент, подлежащий измерению, таким образом, чтобы красное перекрестие в окне «IP: Image-Processor» располагалось вблизи измеряемого элемента и не перекрывало края топологии.

Г7.3 Щелкнуть левой кнопкой мыши на «CD-Meas» диалогового окна «Tasks». Откроется окно «CD-Meas».

Г7.4 Отметить кнопку «CD-Х» диалогового окна «CD - Meas», если необходимо провести измерение ширины элемента вдоль оси X, и на кнопке «CD-Y» - вдоль оси Y.

 $\Gamma$ 7.5 Щелкнуть левой кнопкой мыши на кнопку «ROI» диалогового окна «CD -Meas». В окне «IP:Image-Processor» появляется перекрестье.

Г7.6 Установить перекрестье слева вверху от левого края элемента и щелкнуть левой кнопкой мыши, чтобы отметить точку для верхнего левого угла прямоугольной области измеряемого элемента.

Г7.7 Установить перекрестие справа внизу от правого края элемента и щелкнуть левой кнопкой мыши, чтобы отметить точку для правого нижнего угла прямоугольной области измеряемого элемента. В окне «IP: Image-Processor» появляется область измерения в виде прямоугольника.

Г7.8 Щелкнуть левой кнопкой мыши на кнопку «Measure» диалогового окна «CD - Meas». В строке «Result» внизу окна появляется результат измерения в микрометрах.

Г7.9 Установить объектив 2.5х. Переключать объективы в строгой последовательности: 1500х, 150х, 5Ох, 20х, 5х, 2.5х, нажимая соответствующую кнопку Obj:6 1500L, Obj:5 150L, Obj:4 50L, Obj:3 20L, Obj:2 5L, Obj:l 2.5L на клавишной панели оператора.

Г7.10 Нажать <Esc> на компьютерной клавиатуре для выхода в главное меню программы «NanoStar».

Г.8 Провести процедуру извлечения держателя и шаблона.